# **中原大學 課程綱要與教學計畫 系統**

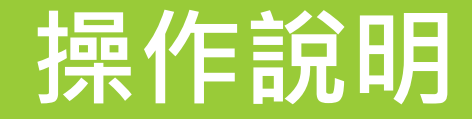

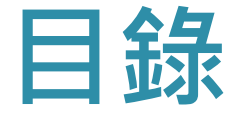

#### **◆教師身分說明**

## **◆登入系統**

- **◆複製中英文課綱功能**
- **◆新增中文課綱說明**
- **◆新增英文課綱說明**

# **教師身分說明**

## **教師身分登入課綱系統權限認定**

# **首次聘任之新聘教師,須於2月1日或8月1日起聘 後,才能填寫課程大綱**

#### ■再聘或續聘之教師,請使用歷史人事帳密登入

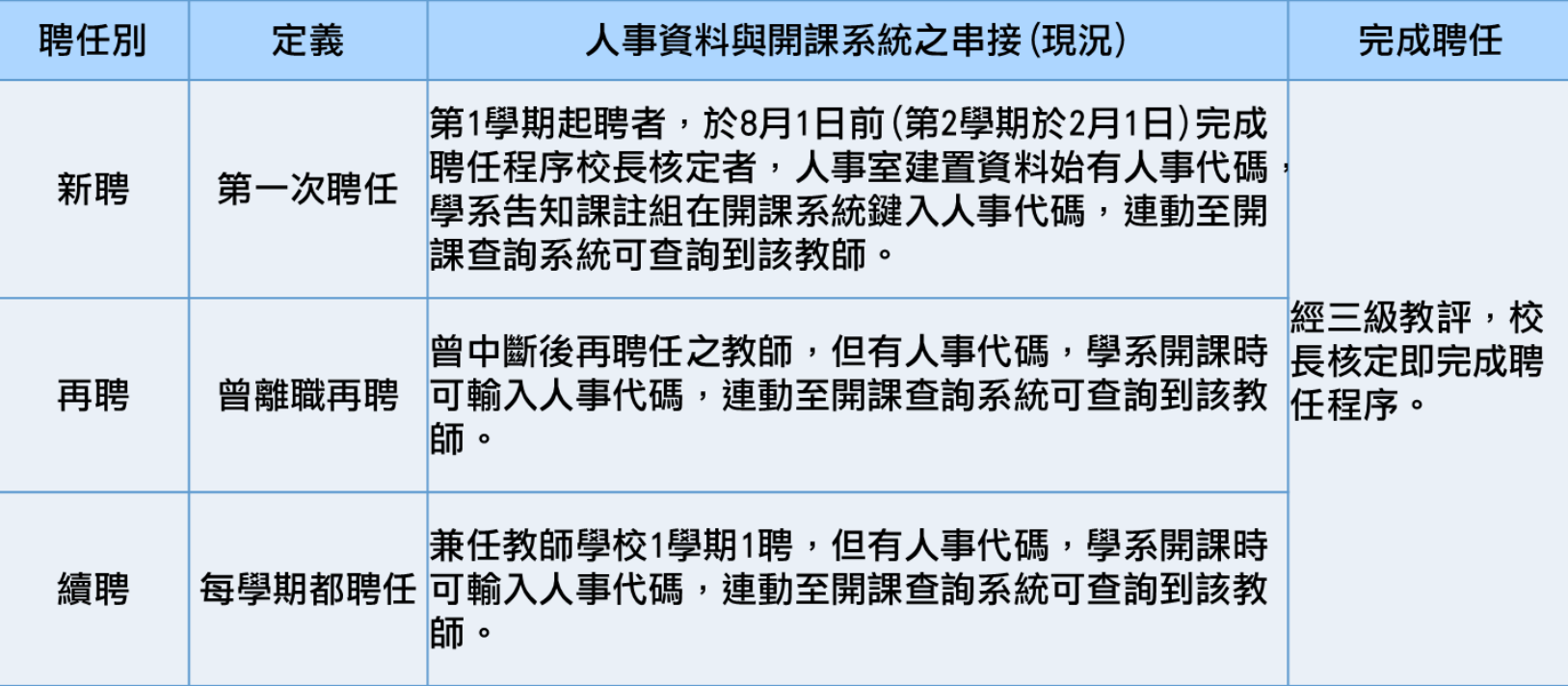

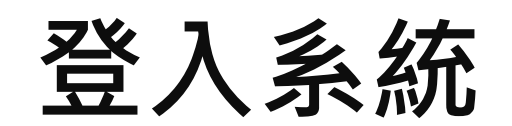

# **課綱系統路徑(1/2)**

**路徑一:中原首頁 →i-touch→ 教 務 處課程綱要與 教學計畫系統**

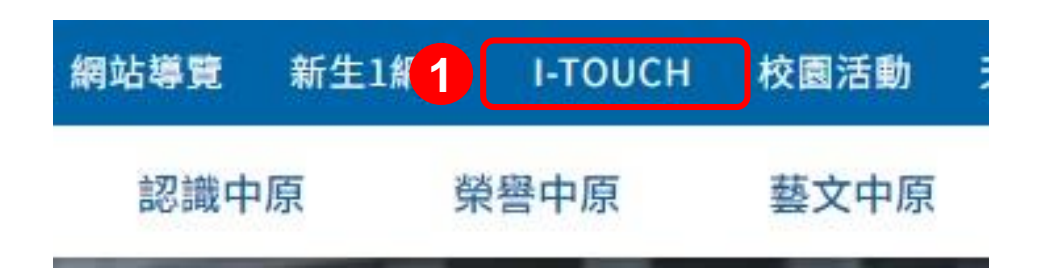

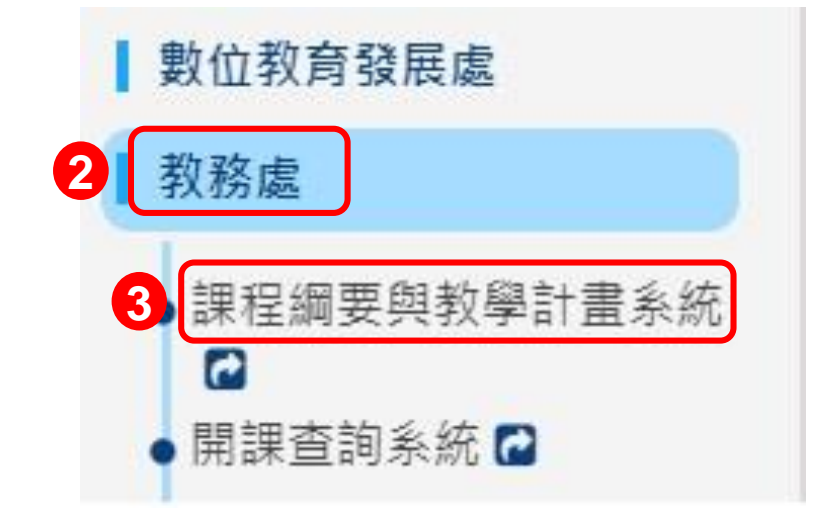

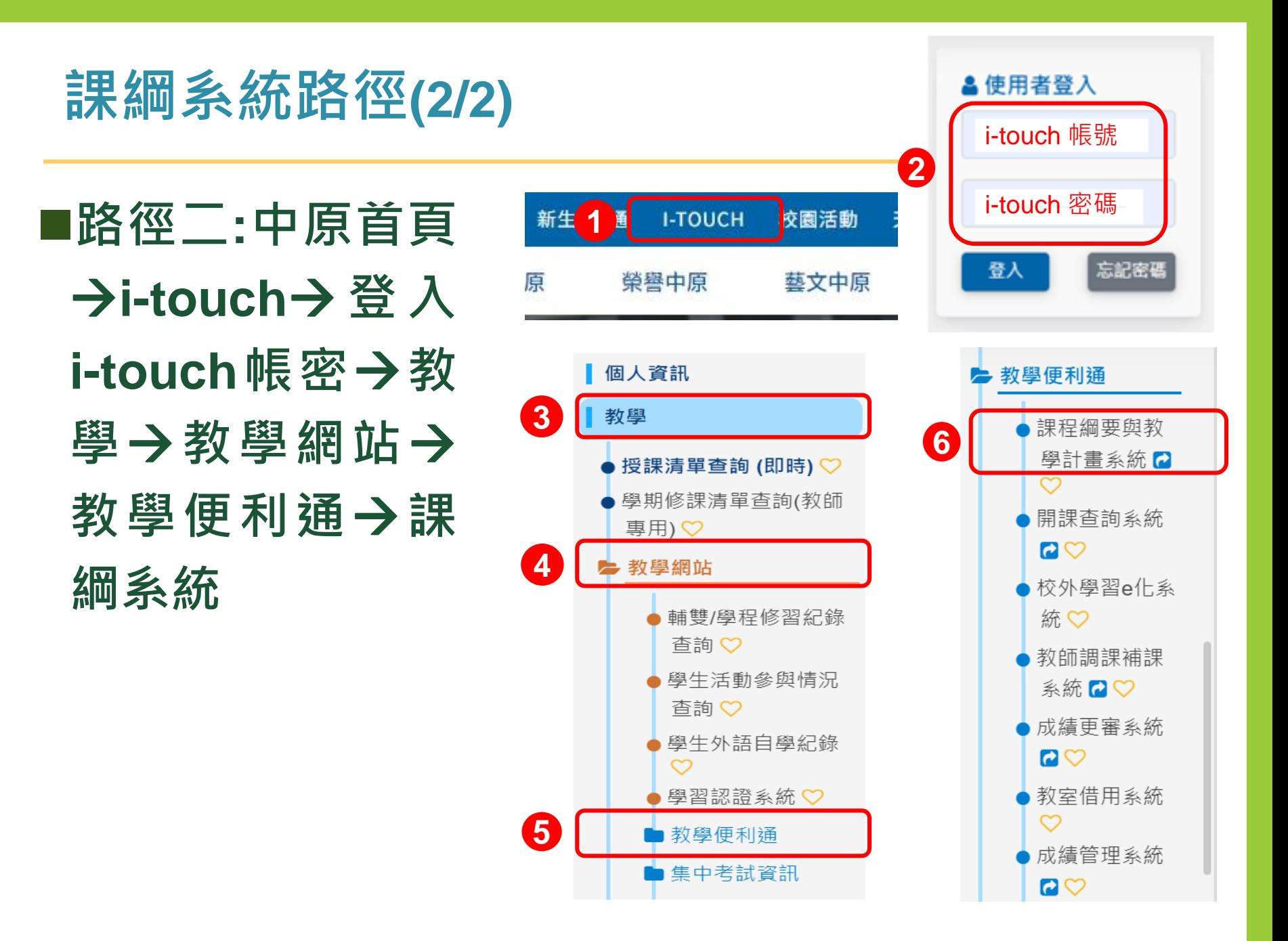

#### **6**

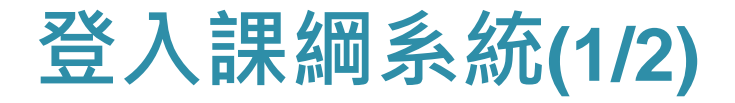

# ■輸入i-touch帳密

**登入**

**統填寫**

■新進教師(無歷史 **人事帳密者 )請於 起 聘 日 之 後 ( 2 / 1 或 8 / 1 ) 再登入系**

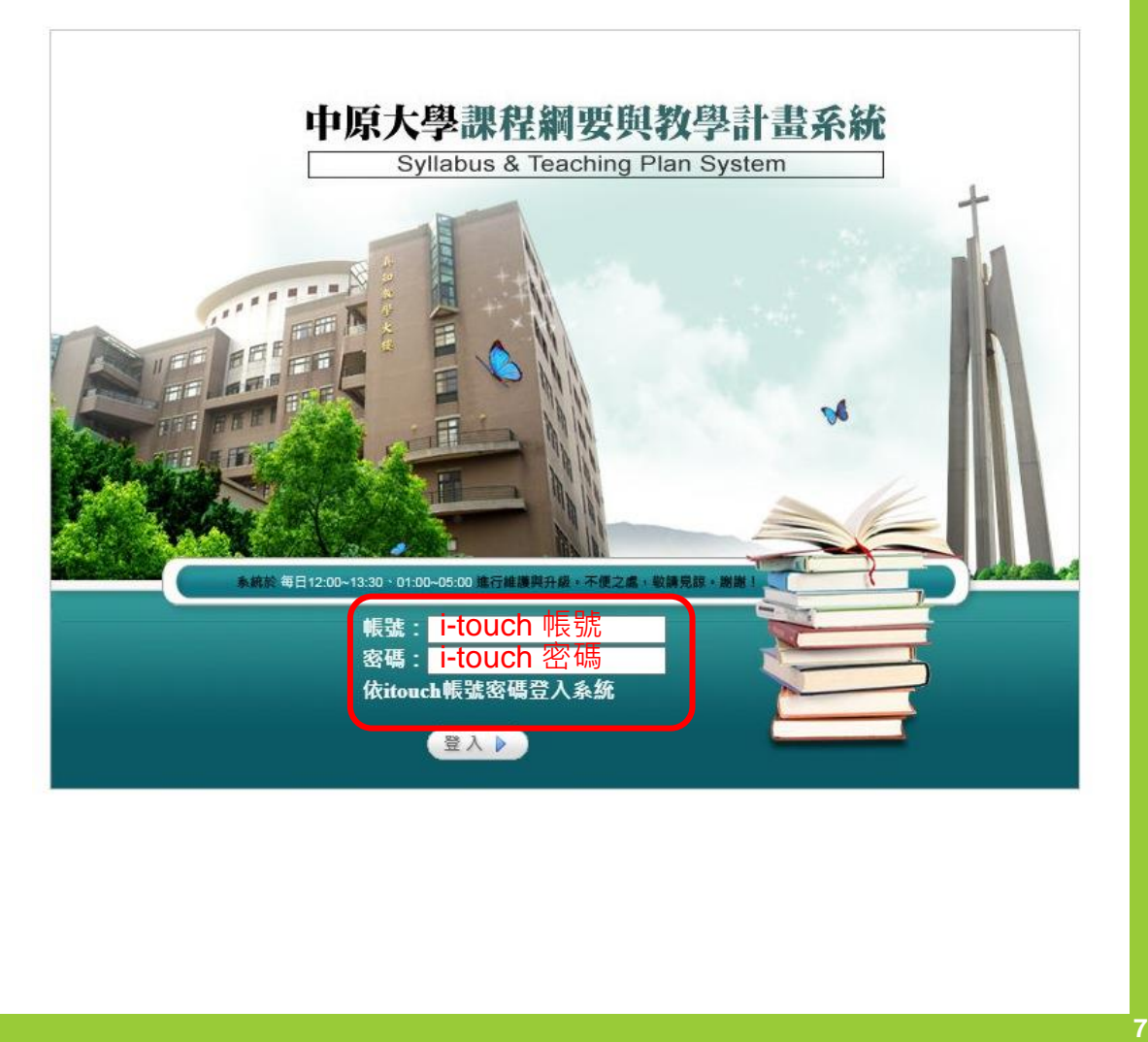

# **登入課 綱系統(2/2)**

# ■重設itouch帳號 **密碼 ,請洽人事 室蕭婉玲小姐 ( 分 機2326 )**

**選擇身分:教師 專用**

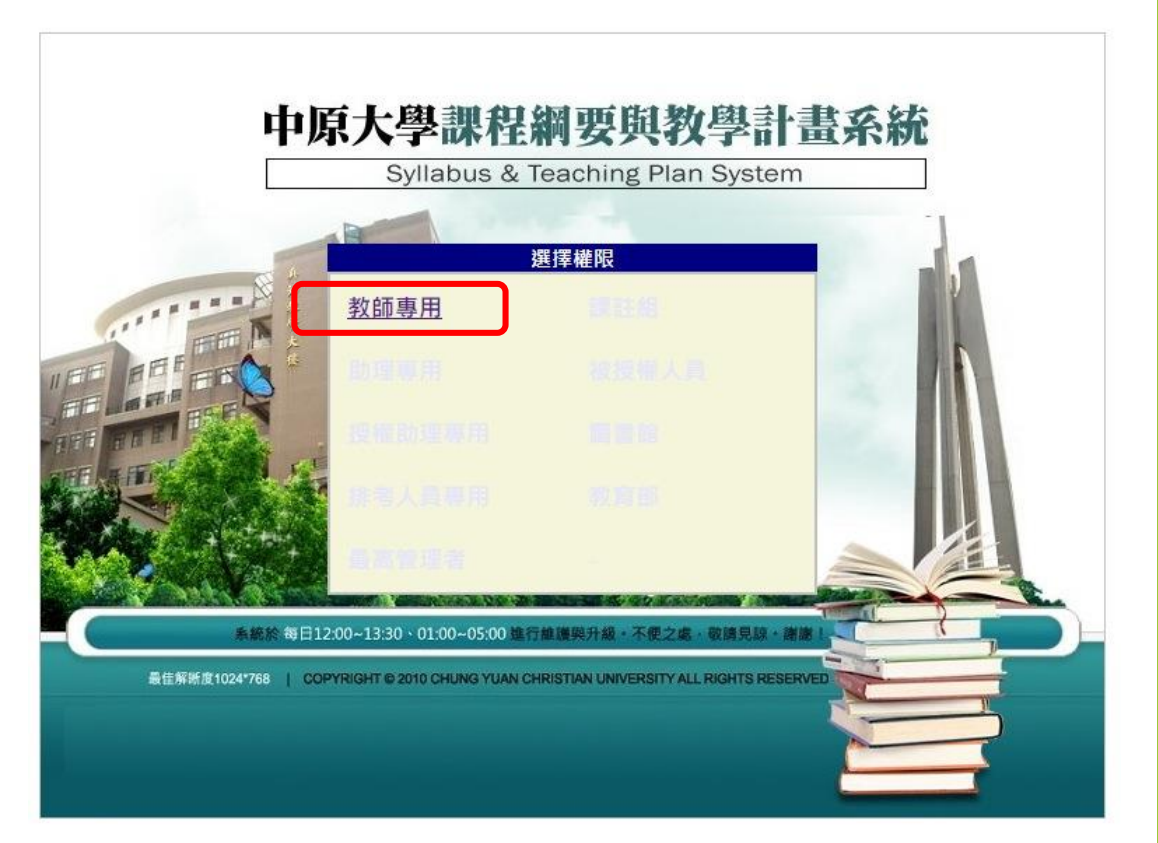

# **複製中英文課綱功能**

## **課綱編輯 複製功能**

# **若課程前學年(期)有歷史課綱資料,可於課綱編輯 頁面選用「複製」課綱功能,匯入全部課綱資料。 (教師及助理均可使用)**

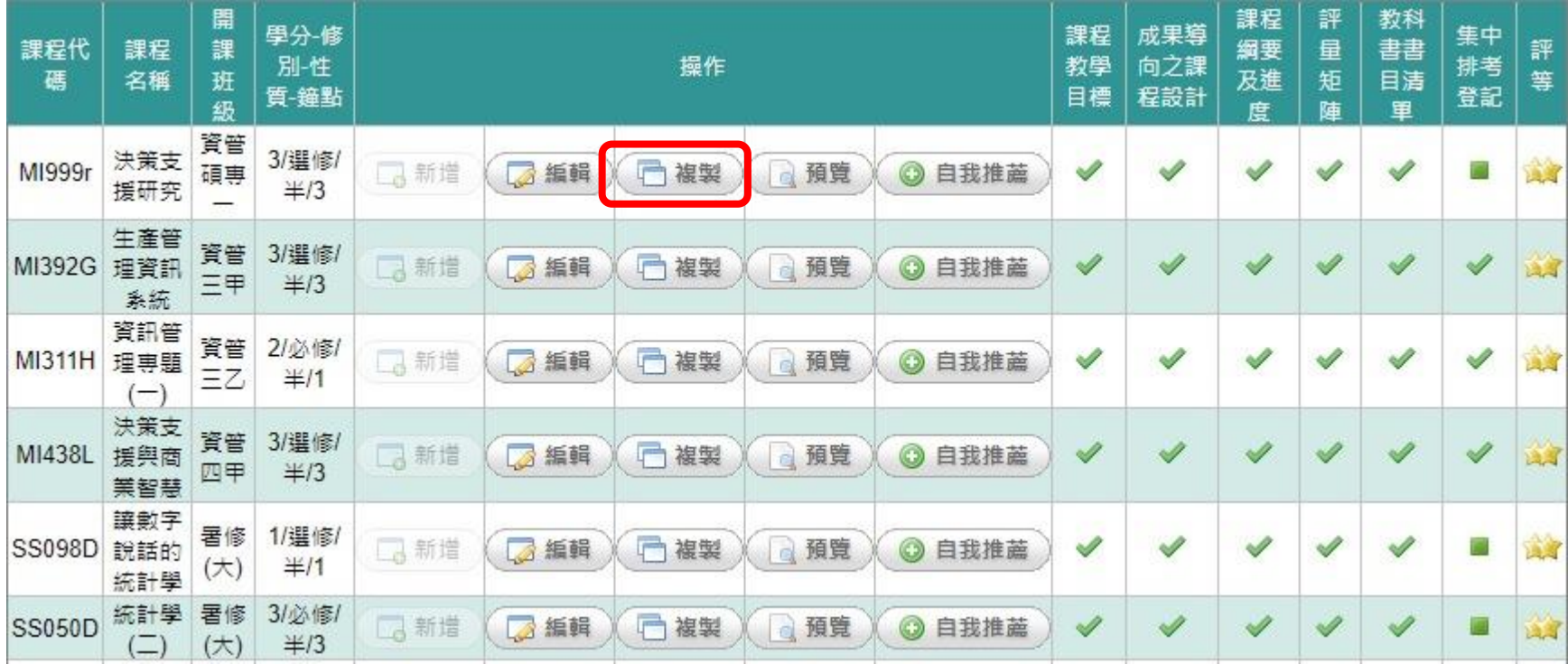

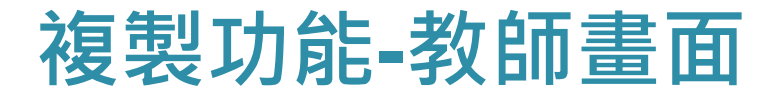

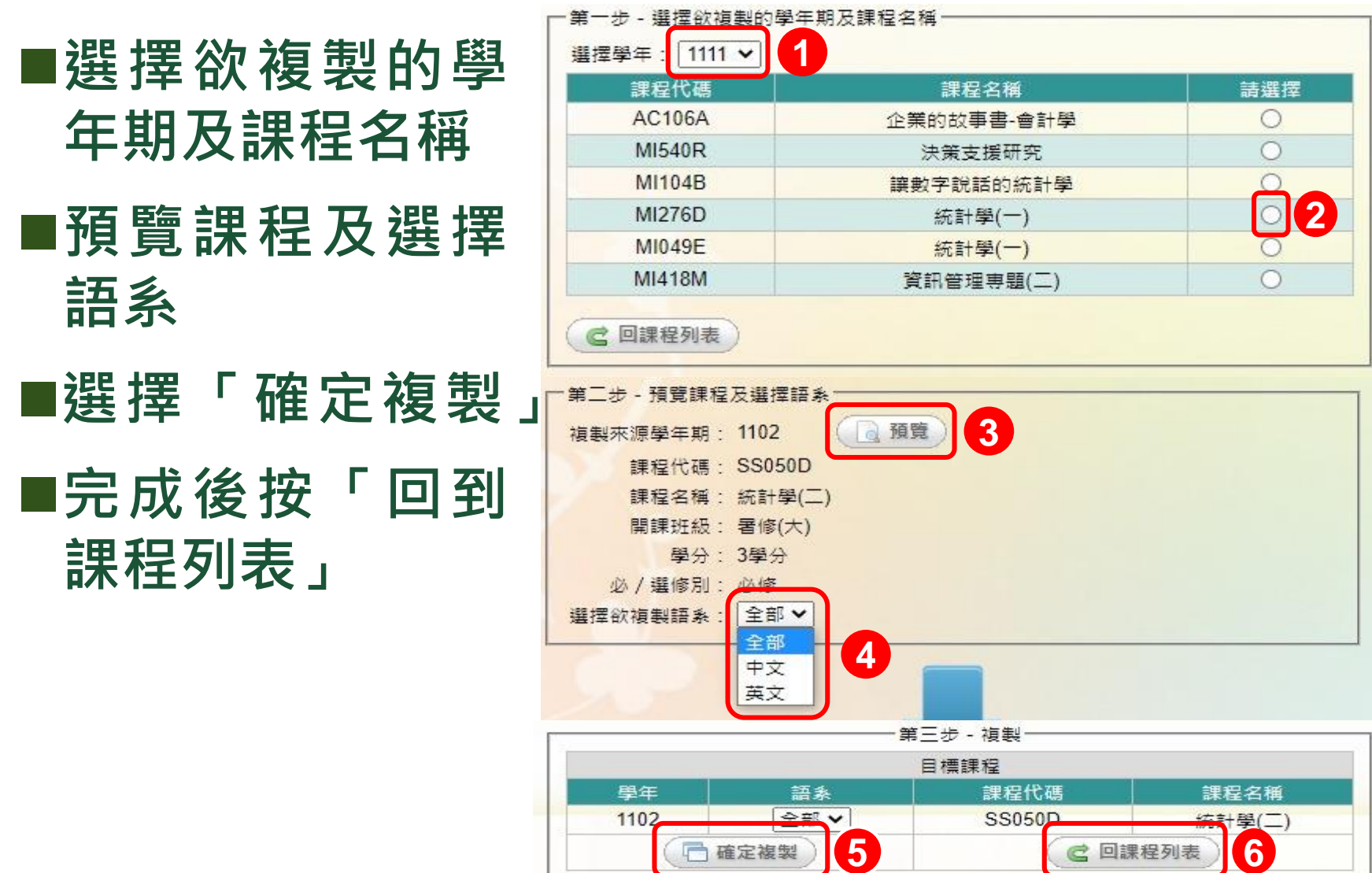

## **複製功能-學系助理畫面**

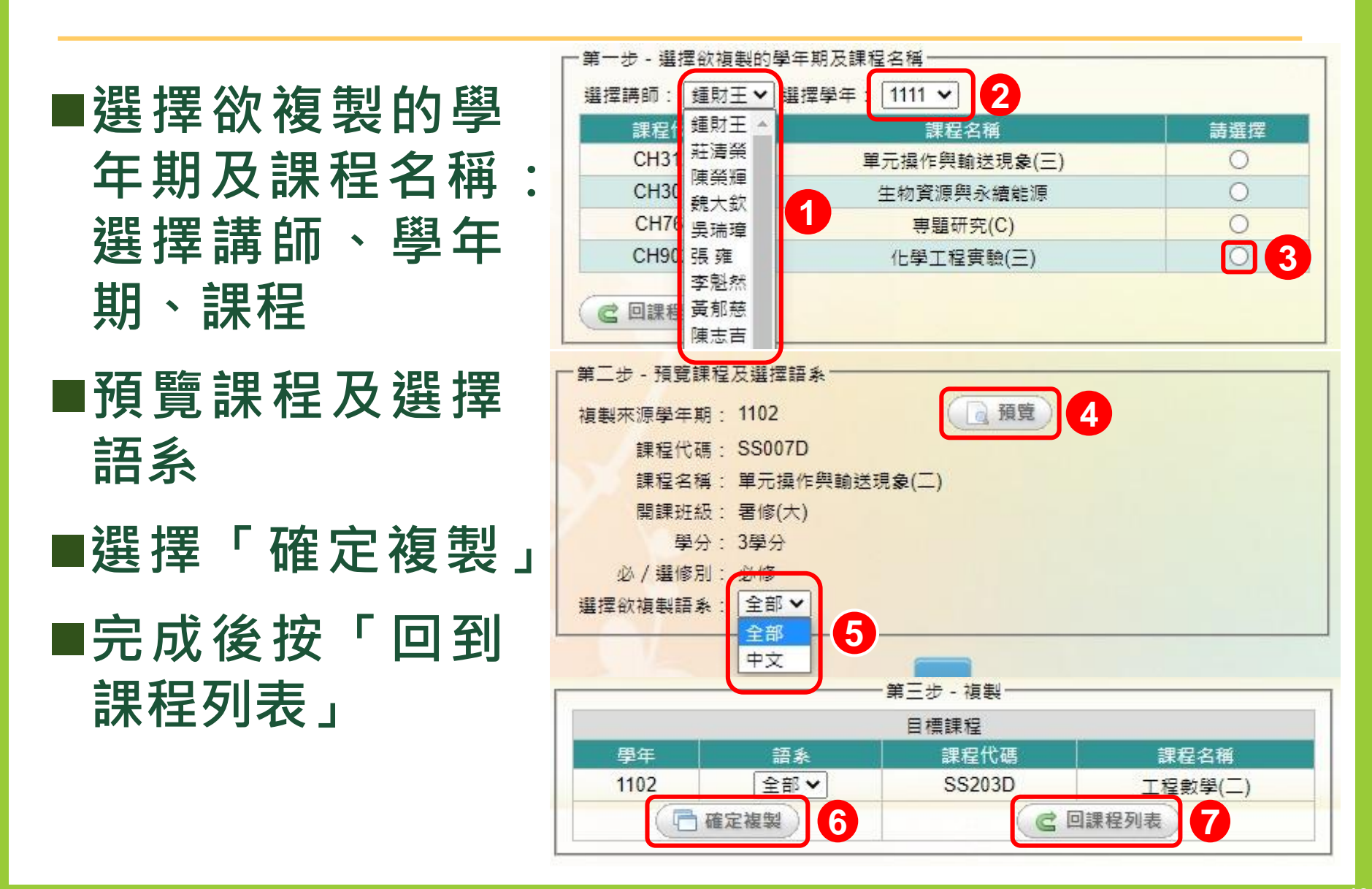

# **複製功能 -教師身分認定**

■「複製課綱」功 **能其他說明:教 師及助理均可使 用,但填寫課綱 時間若教師非在 職身分 ,助理將 無法協助教師複** 製課綱,非在職 **教師可使用歷史 帳密登入課綱 填**

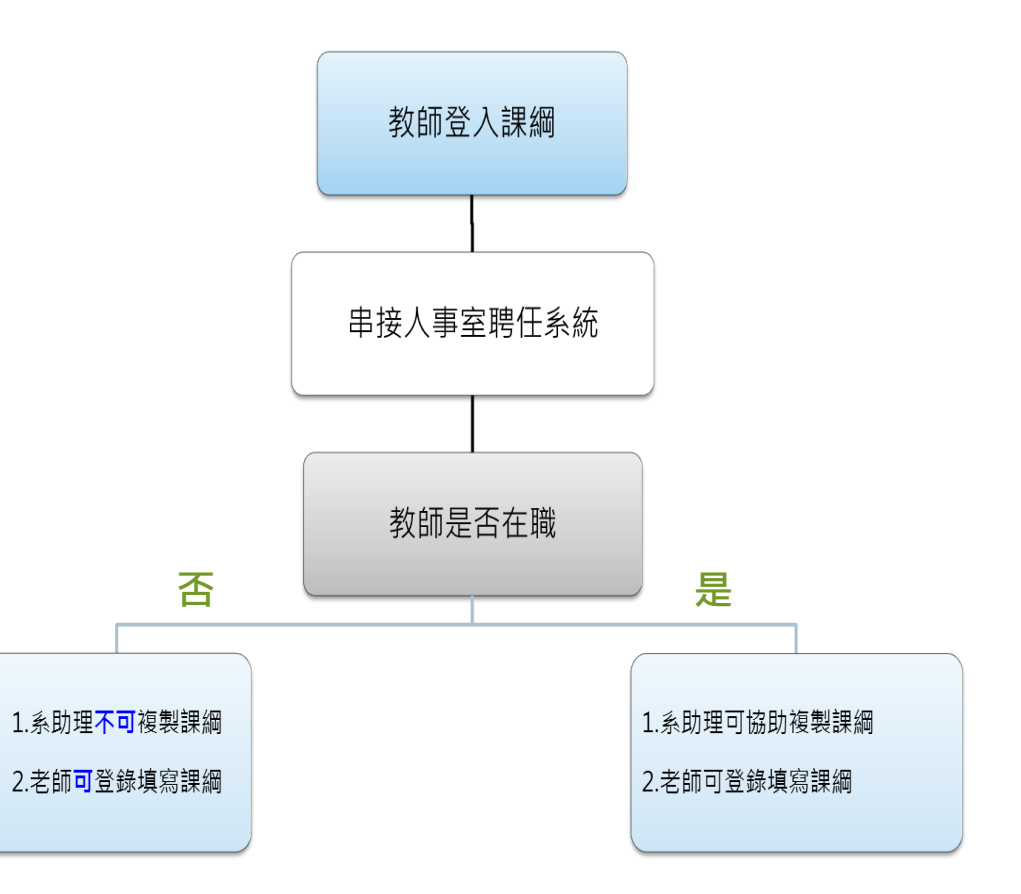

# **新增中文課綱說明**

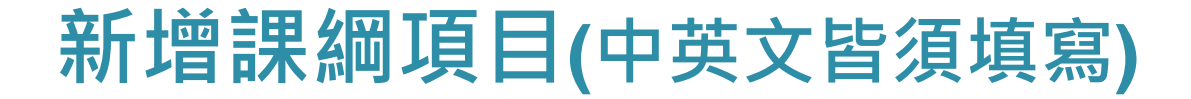

#### **■課程教學目標**

## ■成果導向之課程設計

#### **■課程綱要及進度**

#### ■評量矩陣

#### ■教科書書目清單

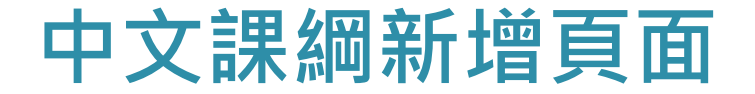

## ■進入編輯課綱頁面,點選課程列表之「新增」填 **寫課綱內容**

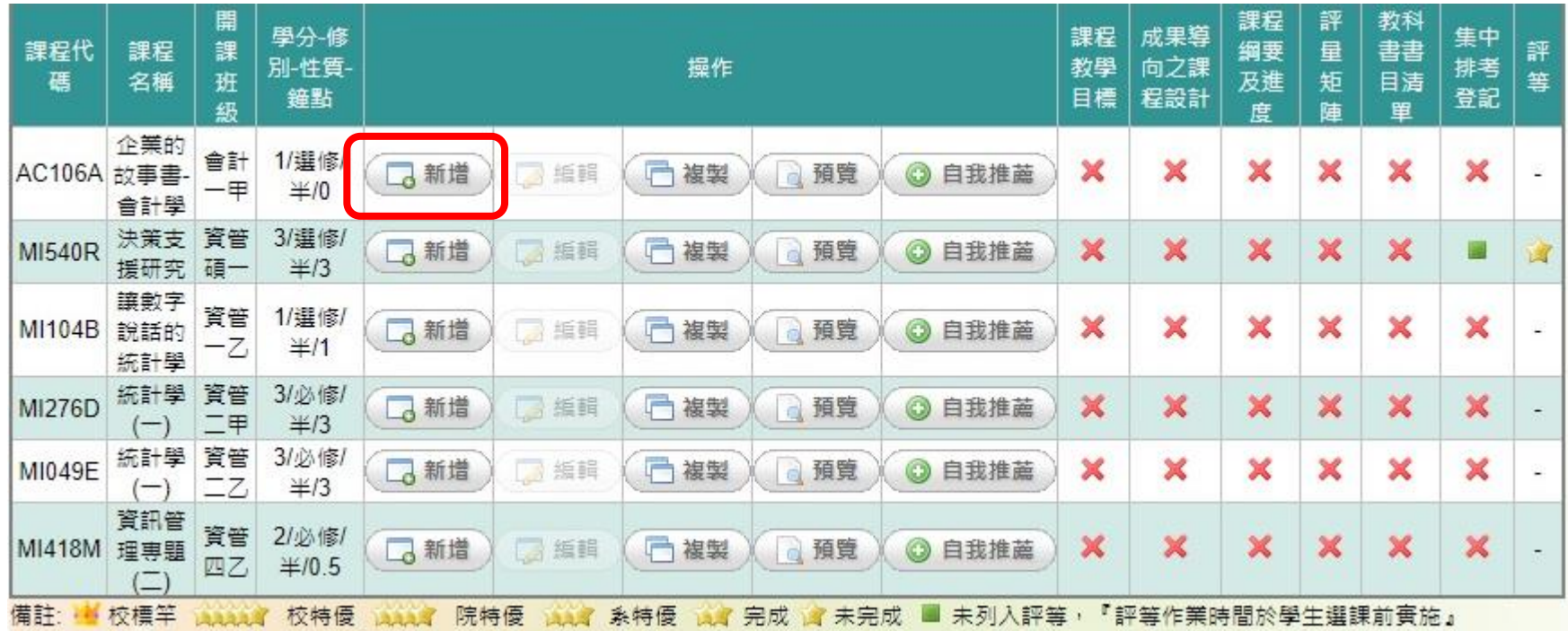

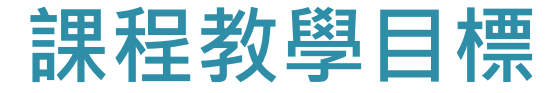

#### **■選擇課程教學目標頁面**

#### **■請填寫空白欄位部分**

#### **■填寫完按上方或下方「儲存」鍵**

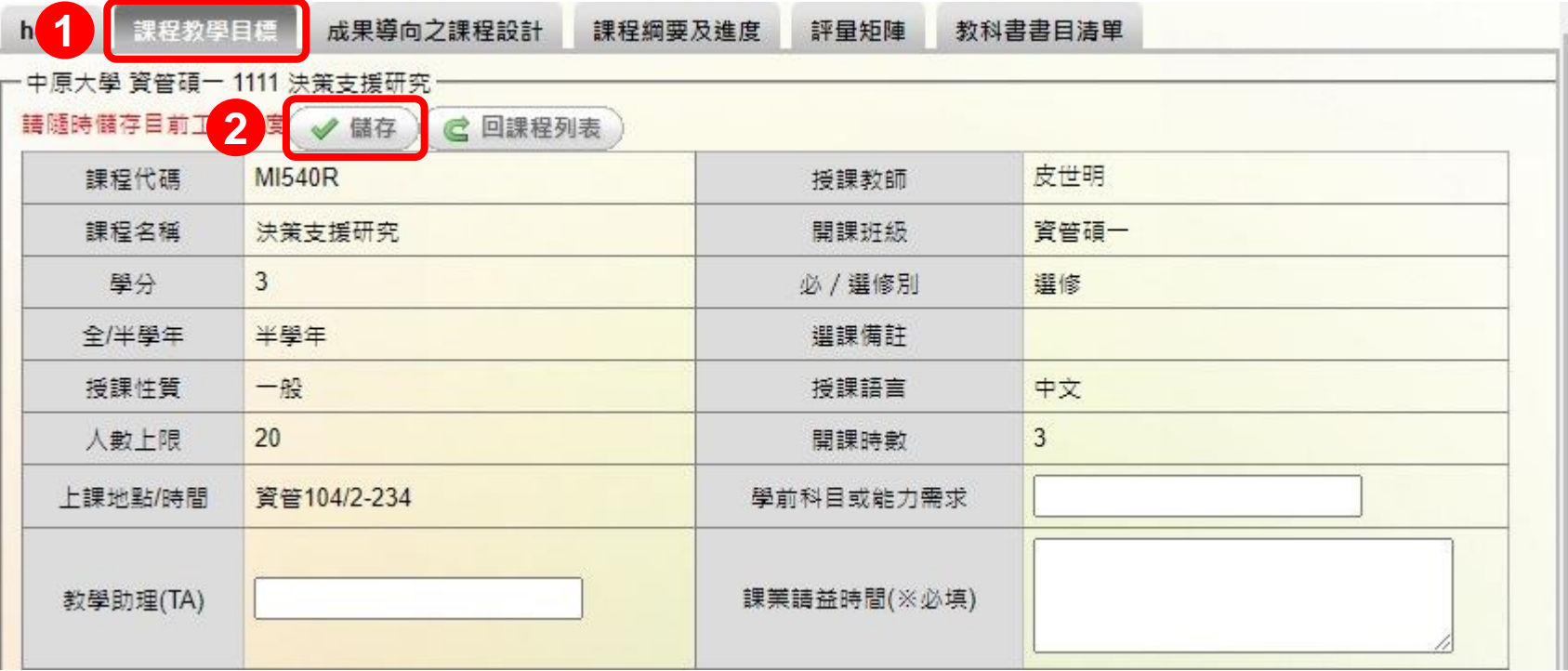

## **成果導向之課程設計**

# ■選擇成果導向之課程設計頁面 ■配合課程內容勾選「能力指標」項目 ■完成後按上方或下方「儲存」鍵

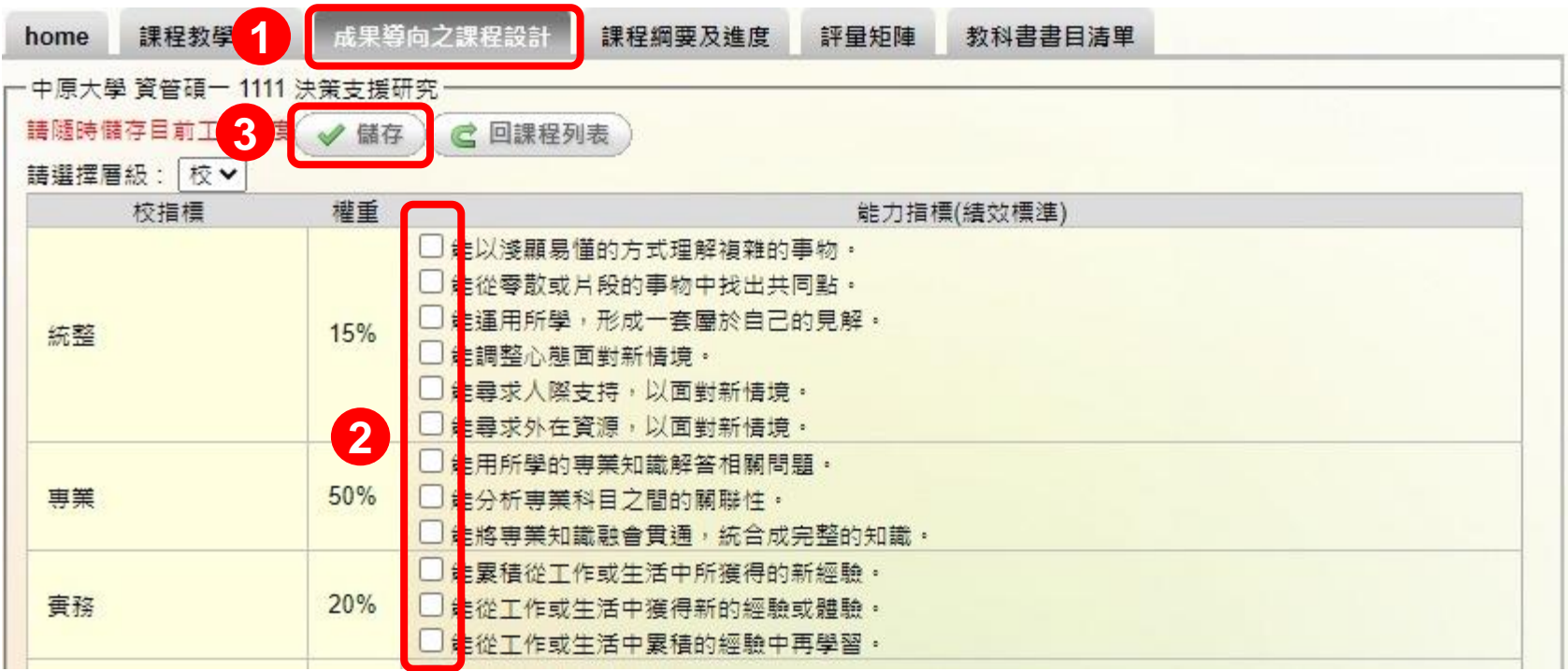

## **課程綱要及進度(1/2)**

#### ■選擇課程綱要及進度頁面

**配合填寫每週進度欄位:課程單元目標及內容、 教學法與教學活動選單(可點選上方按鍵進入選擇 項目)、評量選單(可點選上方按鍵進入選擇項目)**

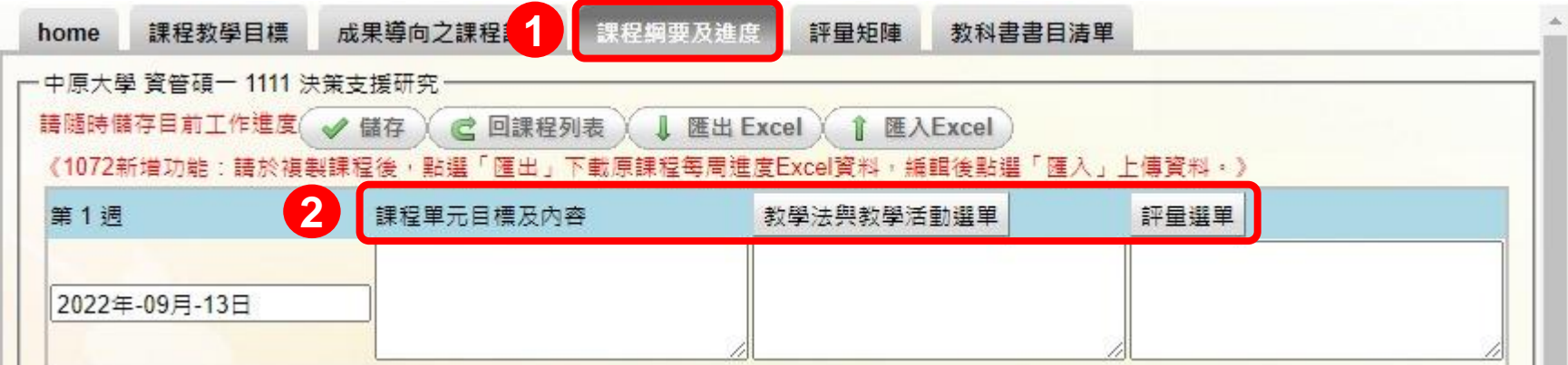

## **課程綱要及進度(2/2)**

## ■新編寫之課程請先按「儲存」鍵, 再使用「匯出 **excel表」功能匯出空白表格;編寫內容後,使 用「匯入excel表」功能將內容上傳**

## **■完成後按上方或下方「儲存」鍵**

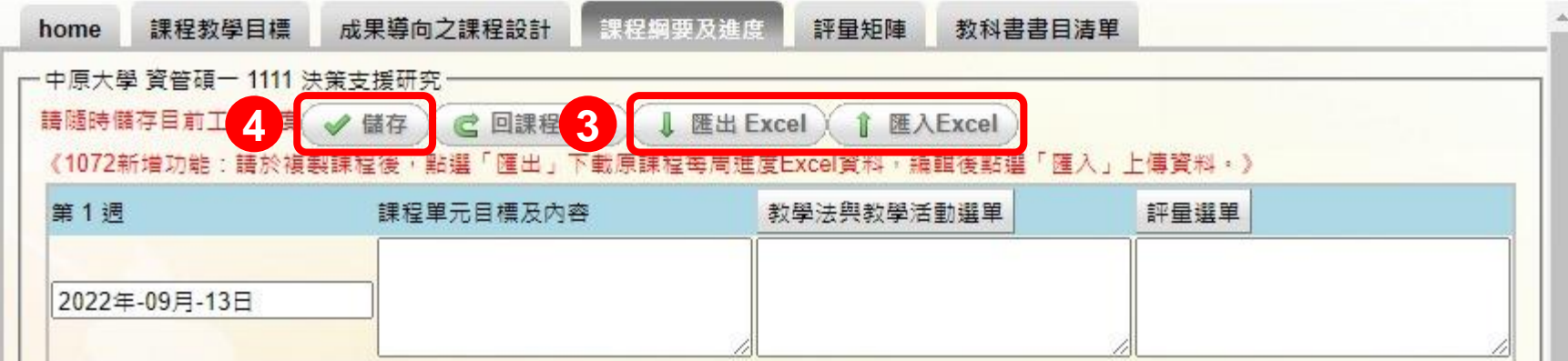

# **評量矩陣-教師自行填寫(1/2)**

#### ■選擇評量矩陣頁面

# **■參照平時、期中、期末及其他,填寫欄位配分** ■完成後按上方或下方「儲存」鍵

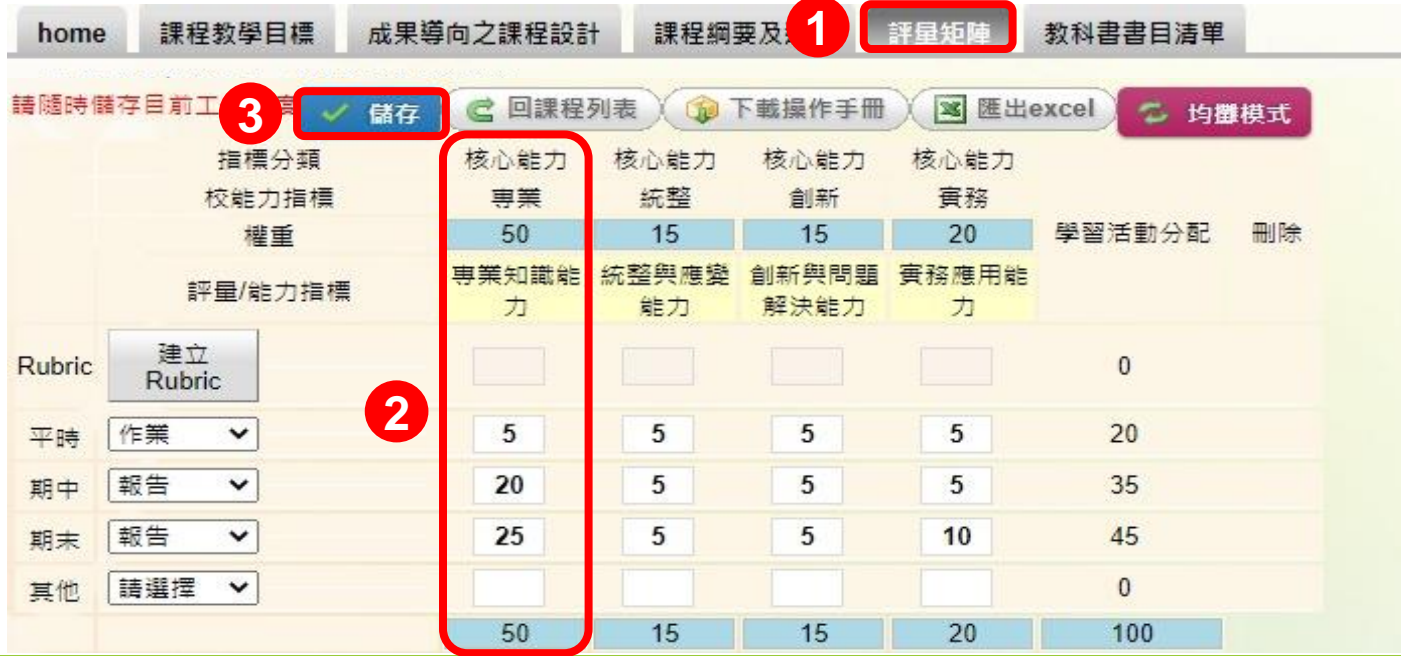

# **評量矩陣-教師自行填寫(2/2)**

#### **註1:平時、期中、期末、其他項目的欄位名稱 不可重複**

**註2:各「指標分類」欄位配分加總,必須符合 該欄位權重,總和需為100**

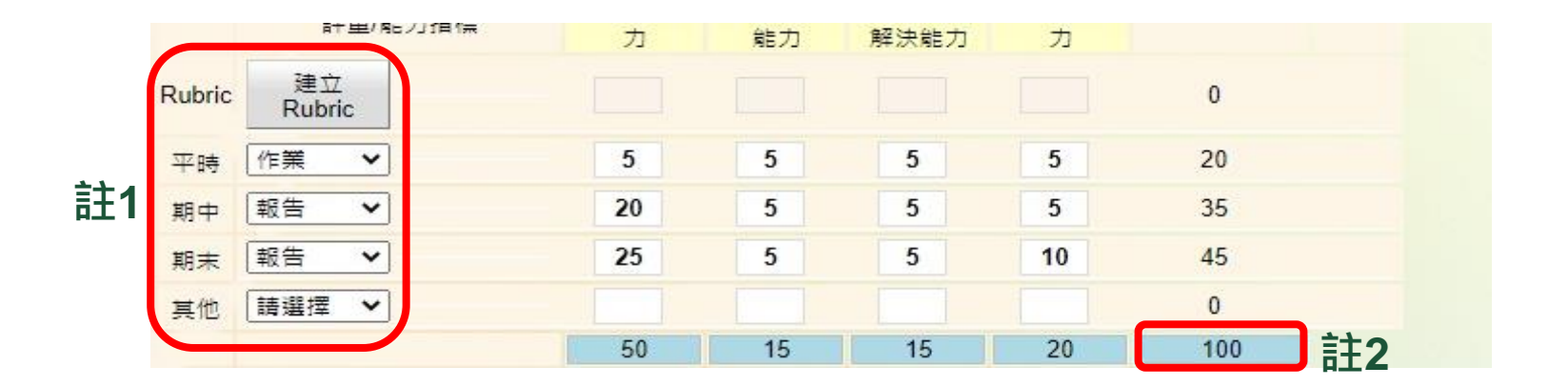

#### **評量矩陣-均攤模式**

# **選擇均攤模式功能,自動計算各項欄位權重配分 ■輸入「評量欄位名稱」、「均攤值」** ■完成後按上方或下方「儲存」鍵

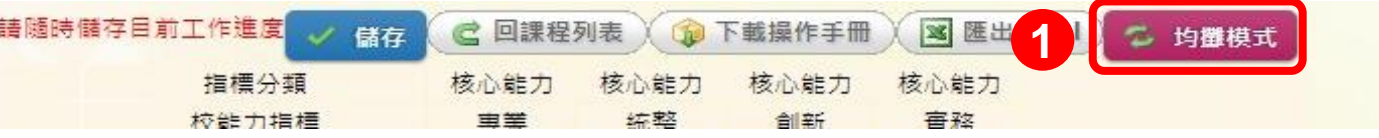

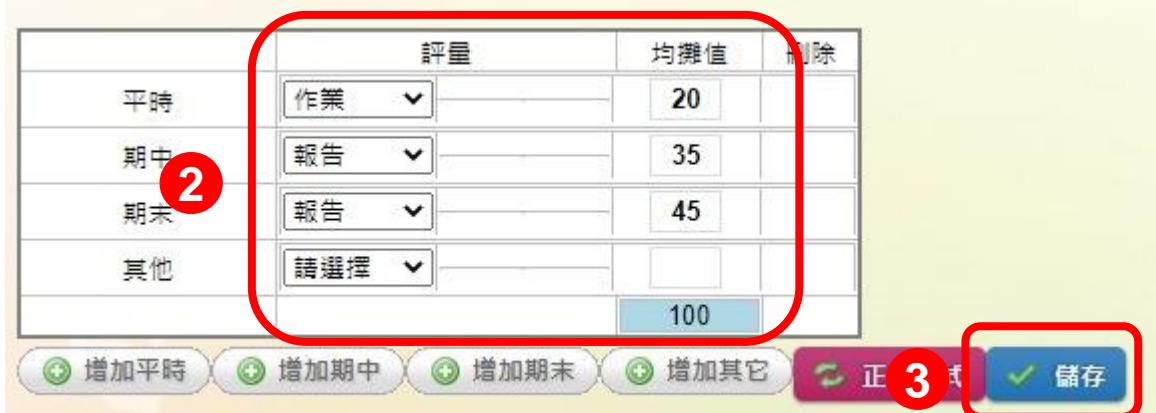

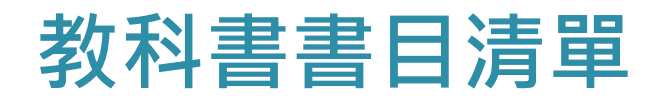

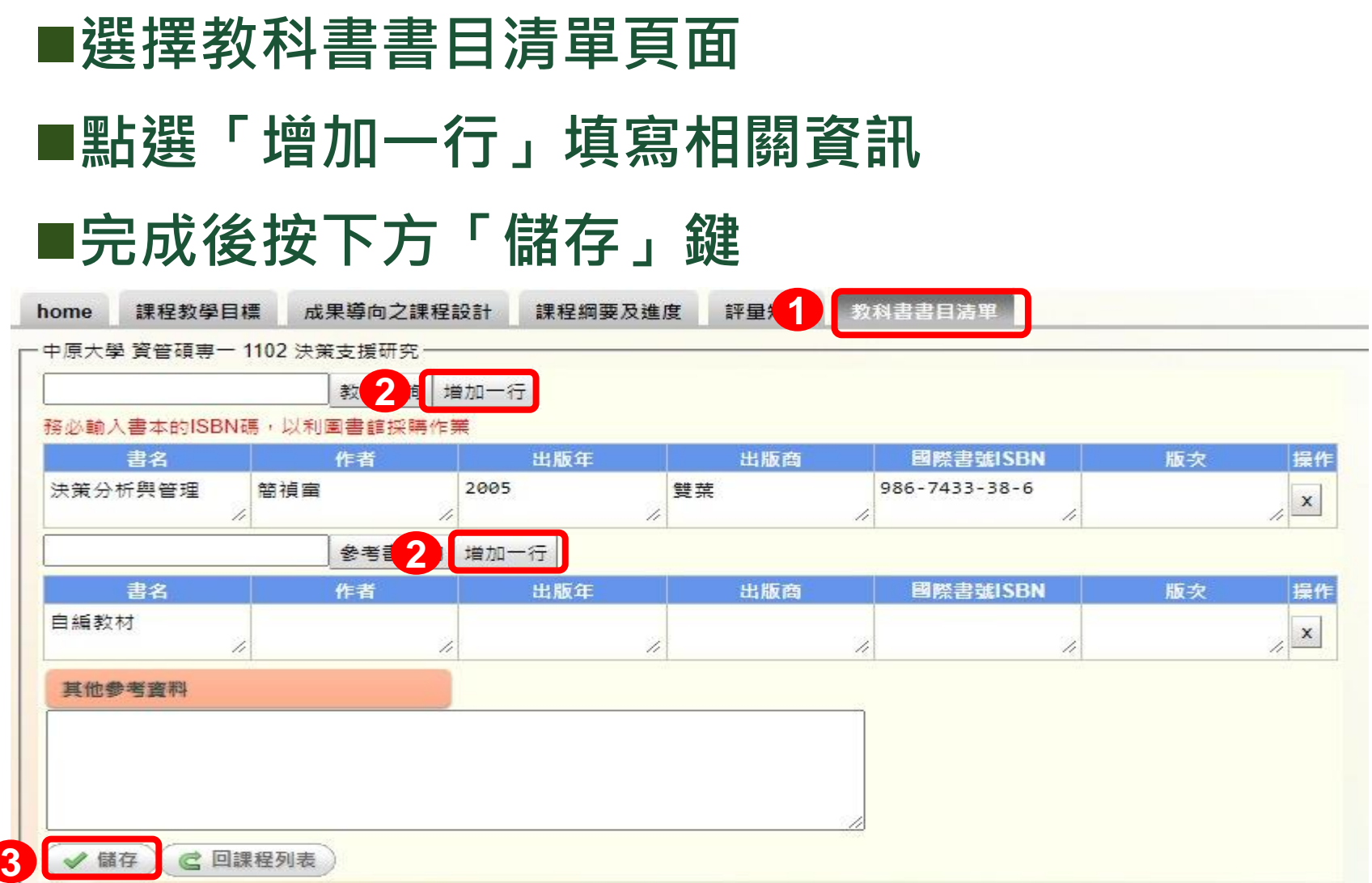

## **新增中文課綱完成畫面**

# ■各項欄位儲存編輯完畢,課程列表各項欄位將**顯 示 ,評等欄位顯示 ,表示完成 ■若需修改内容,請按「編輯」修改**

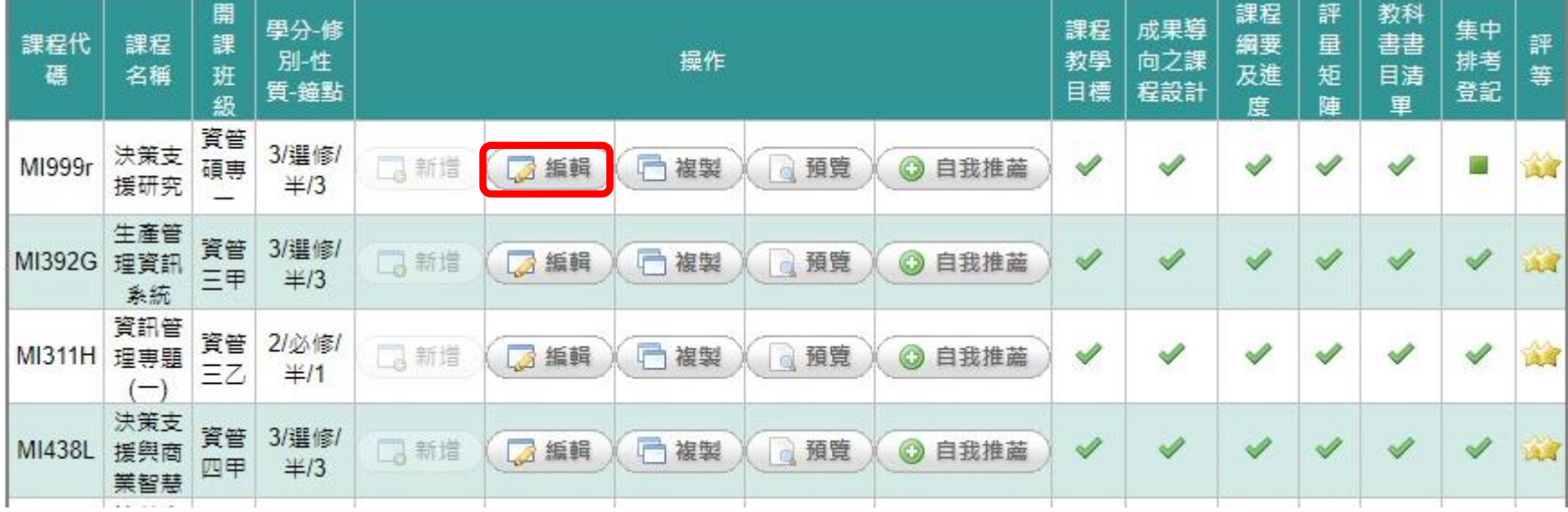

# **新增英文課綱說明**

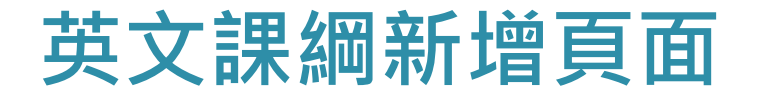

#### ■課綱系統之課程列表畫面,點選右上方語言別, **可切換成英文版頁面**

#### **進入編輯課綱畫面,點選課程列表之「New」填 寫課綱內容**

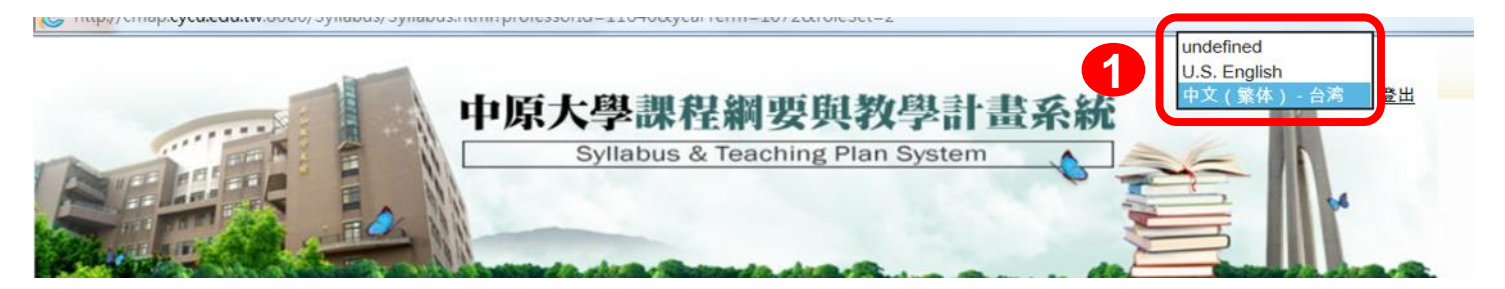

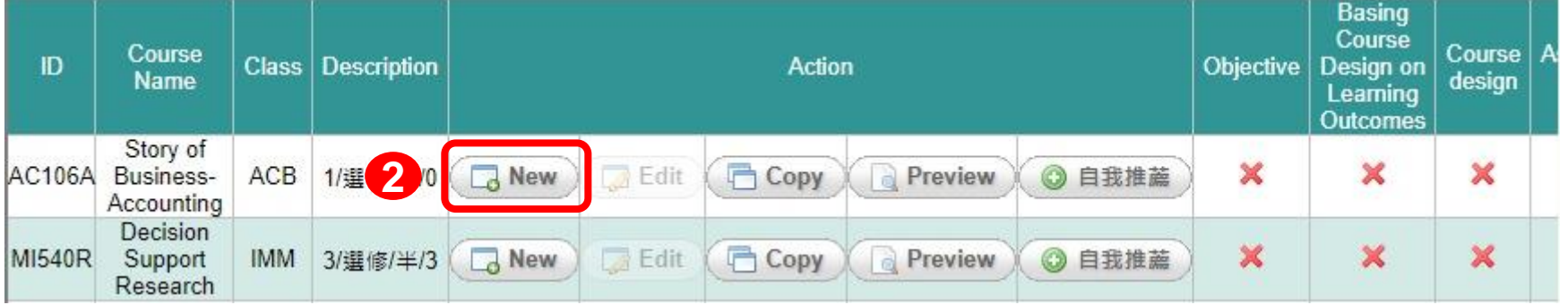

# **課程教學目標 Objective**

# **選擇Objective(課程教學目標)頁面 ■請填寫空白欄位部分 填寫完按上方或下方「Save(儲存)」鍵**

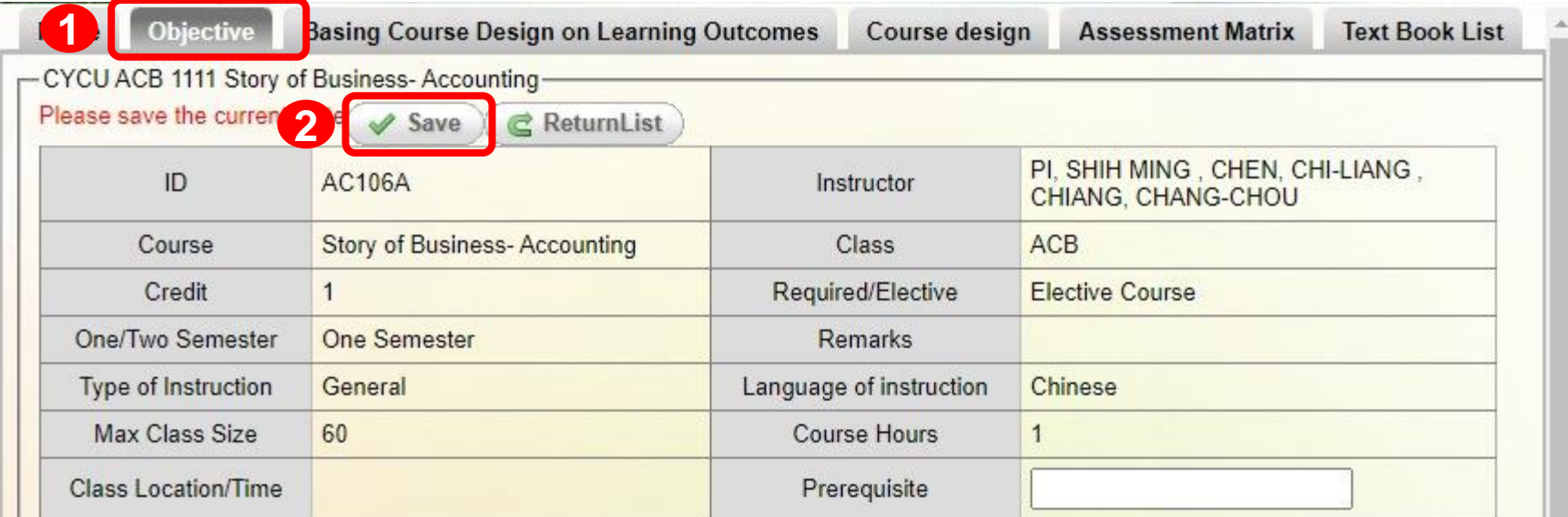

#### **成果導向之課程設計 Basing Course Design on Learning Outcomes**

## **選 擇 Basing Course Design on Learning Outcomes(成果導向之課程設計)頁面**

## ■配合課程內容勾選「 Capability Indicator(能力 **指標)」項目**

# **完成後按上方或下方「Save(儲存) 」鍵**

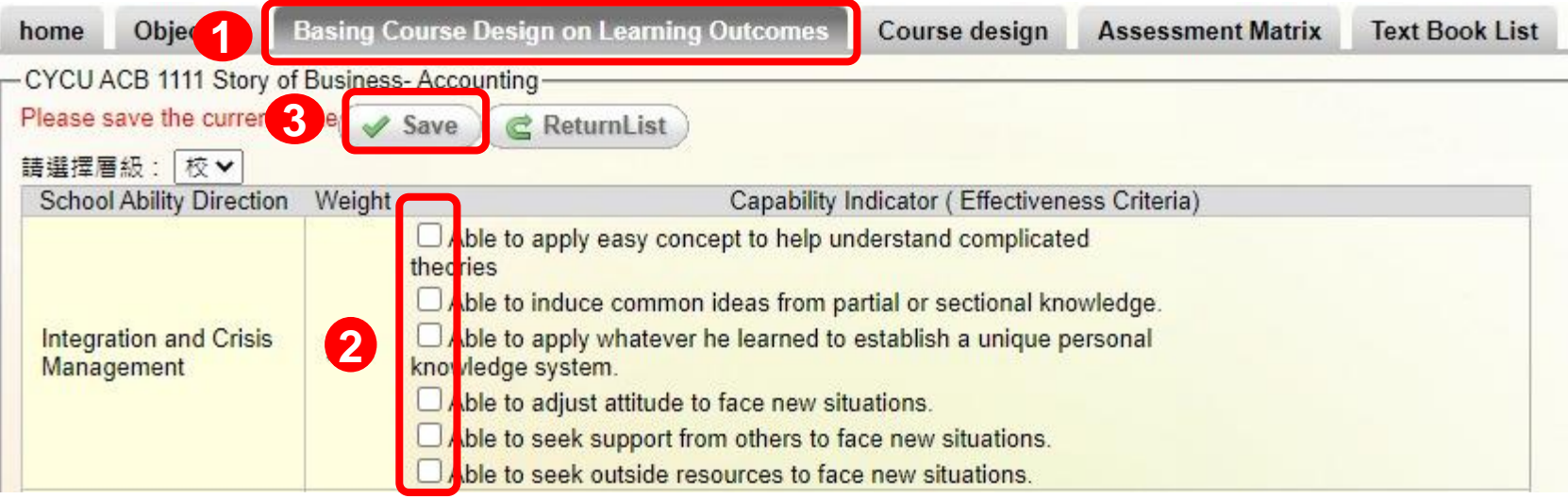

# **課程綱要及進度 Course design(1/2)**

#### **選擇Course design(課程綱要及進度)頁面**

## **填寫每週進度欄位:課程單元目標及內容、教學 法與教學活動選單(可點選上方按鍵進入選擇項 目)、評量選單(可點選上方按鍵進入選擇項目)**

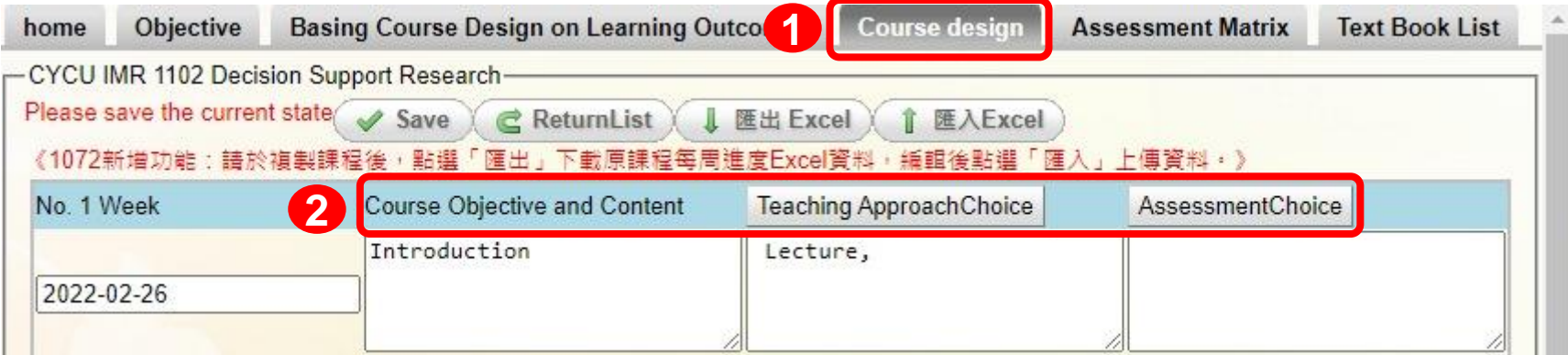

# **課程綱要及進度 Course design(2/2)**

# **新編寫之課程請先按「Save(儲存) 」鍵,再使用 「匯出excel表」功能匯出空白表格;編寫內容 後,使用「匯入excel表」功能將內容上傳 完成後按上方或下方「Save(儲存) 」鍵**

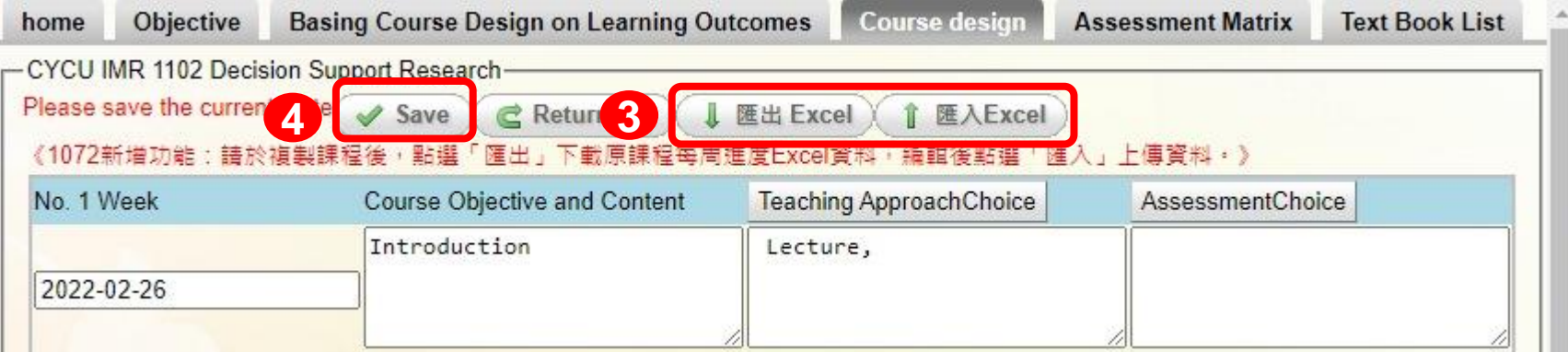

#### **評量矩陣 Assessment Matrix 教師自行填寫(1/2)**

# **選擇Assessment Matrix(評量矩陣)頁面** ■參照平時、期中、期末及其他,填寫欄位配分 **完成後按上方或下方「Save(儲存)」鍵**

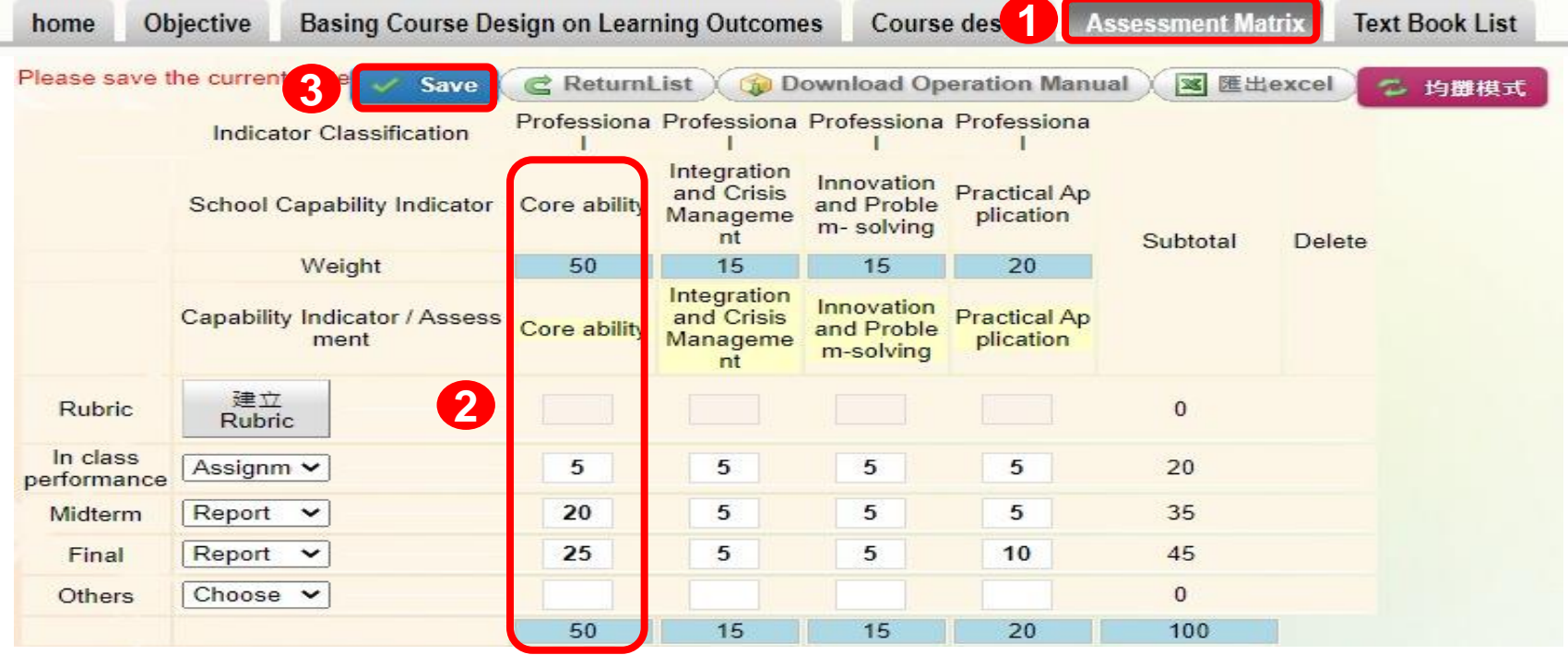

#### **評量矩陣 Assessment Matrix 教師自行填寫(2/2)**

#### **註1:平時、期中、期末、其他項目的欄位名稱 不可重複**

#### **註2:各「指標分類」欄位配分加總,必須符合 該欄位權重,總和需為100**

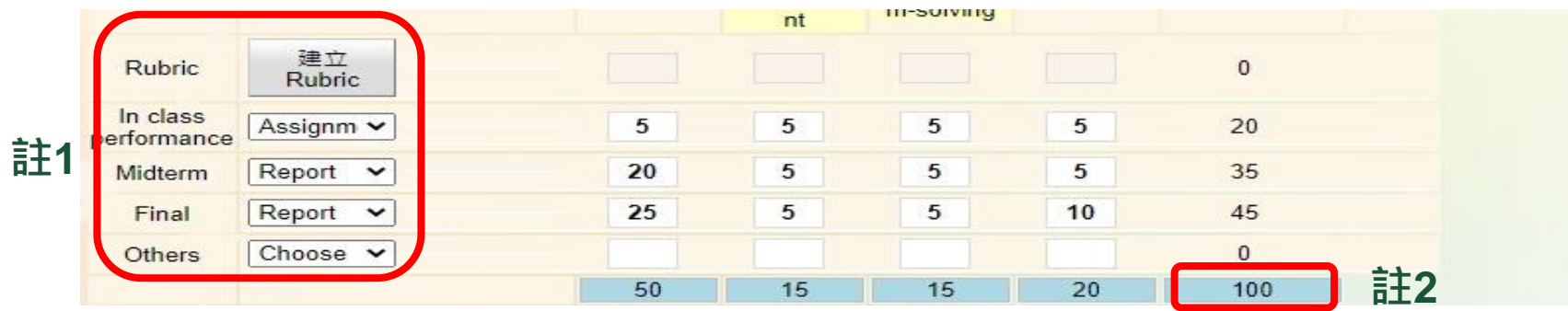

# **評量矩陣 Assessment Matrix-均攤模式**

# **選擇均攤模式功能,自動計算各項欄位權重配分 輸入「評量欄位名稱」、「均攤值」 完成後按上方或下方「Save(儲存)」鍵**

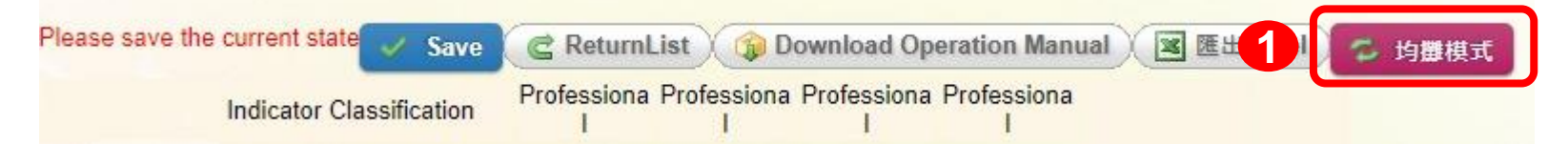

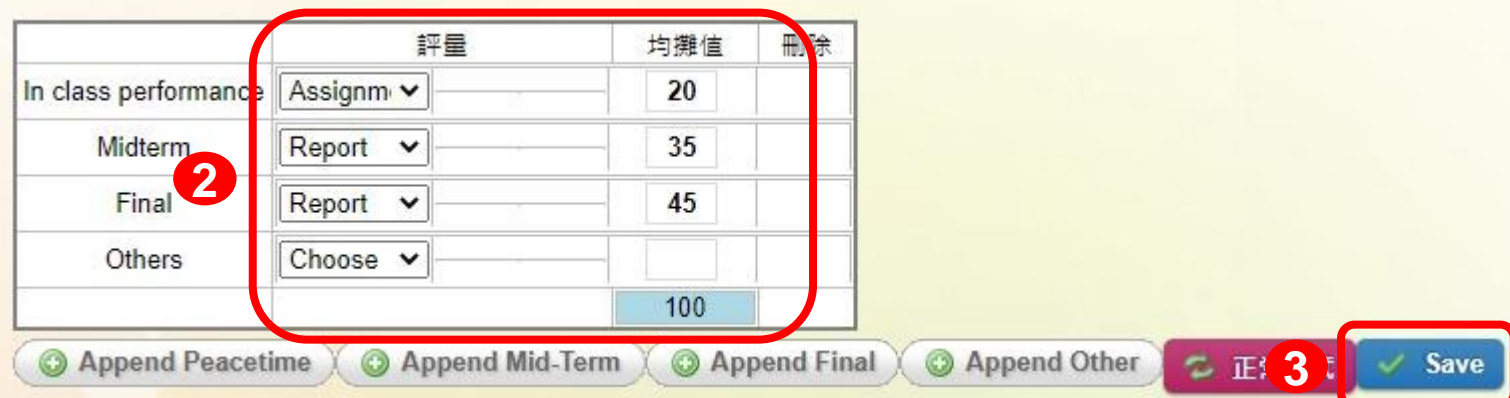

# **教科書書目清單 Text Book List**

# **選擇Text Book List(教科書書目清單)頁面 點選「增加一行」填寫相關資訊 完成後按下方「 Save(儲存) 」鍵**

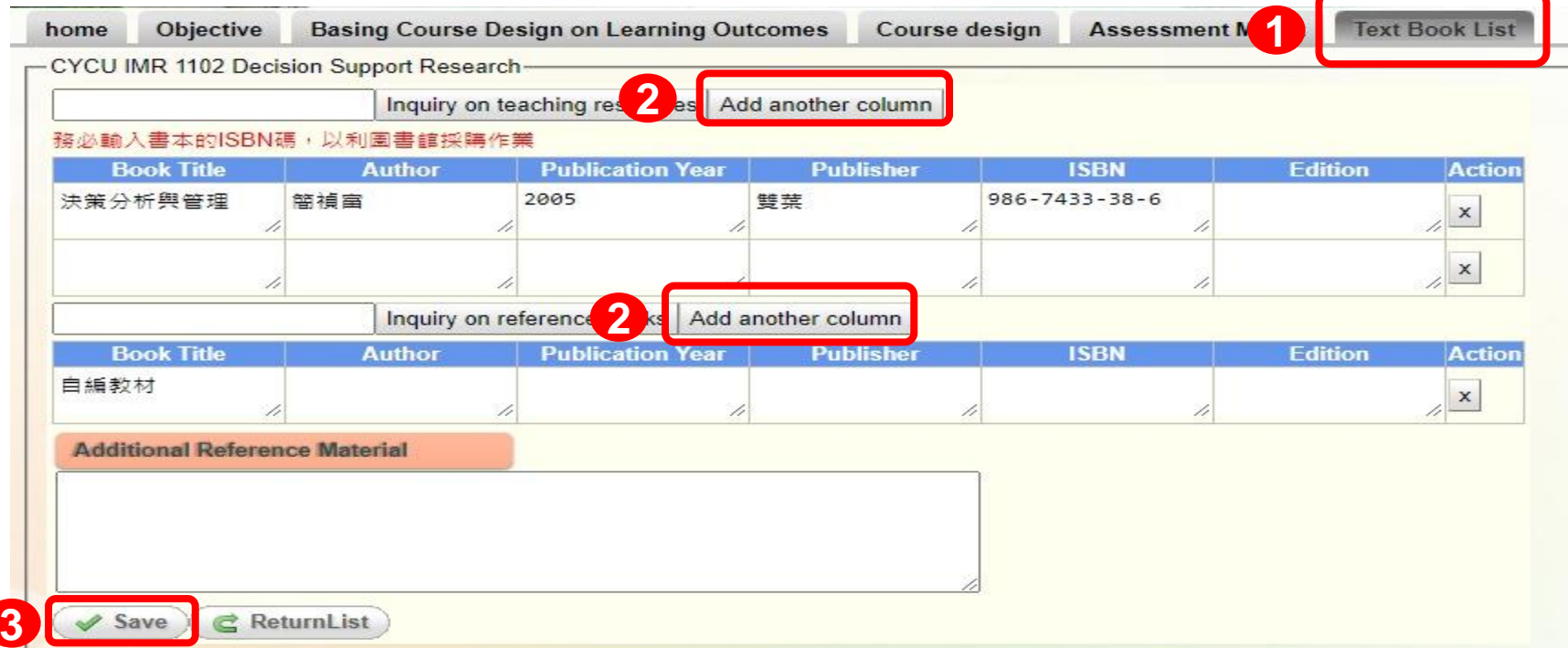

## **新增英文課綱完成畫面**

# ■各項欄位儲存編輯完畢,課程列表各項欄位將**顯 示 ,評等欄位顯示 ,表示完成 若需修改內容,請按「Edit(編輯)」修改**

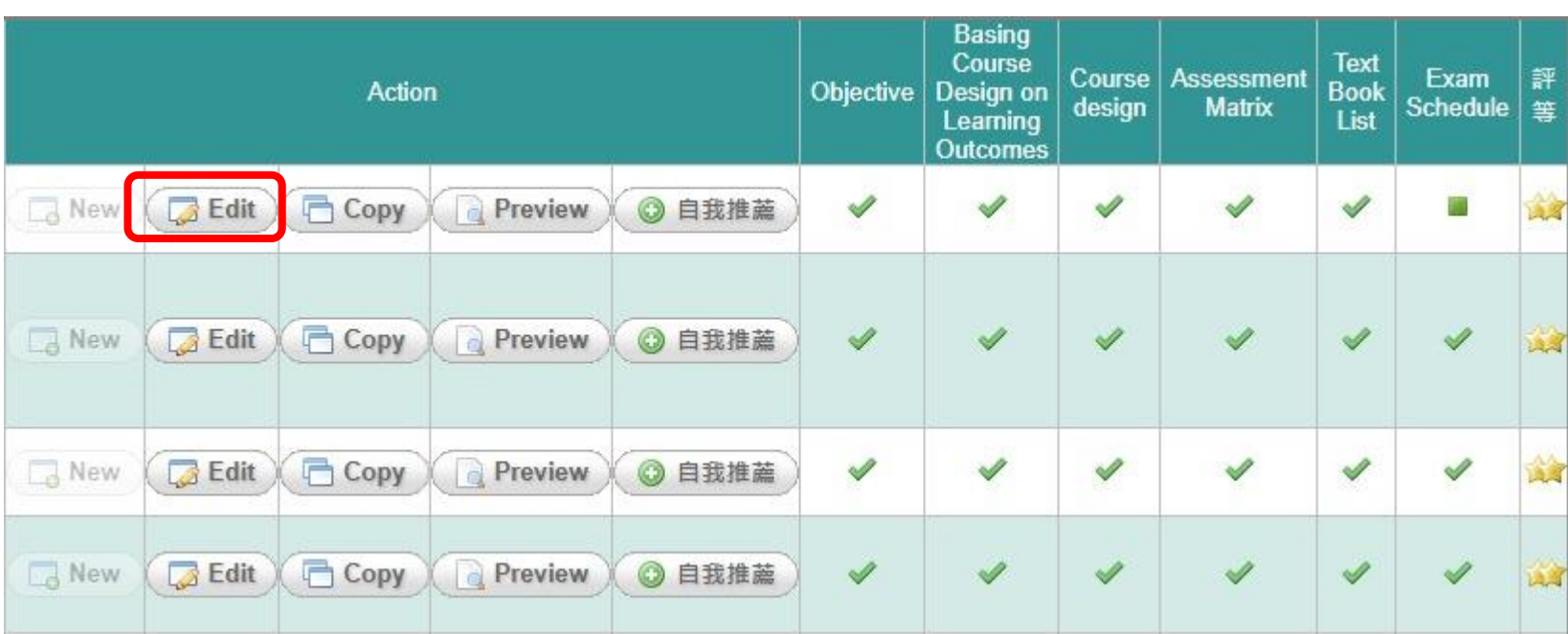